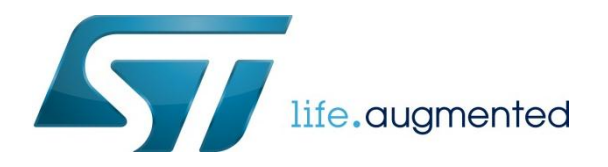

# **System Check**

Laptop Requirements

- A Windows® Laptop (Windows 7 or Windows 8)
- MacBook running Windows (Parallels, VM Fusion, etc)
- Note: Administrator rights are needed for software and driver installation.

#### **1. Install Keil MDK-ARM v5**

Download and install the Keil MDK-ARM professional tool suite: <http://www2.keil.com/stmicroelectronics-stm32/mdk>

In the Pack Installer window, click the "Install" button to download the family packs for the STM32F0 and STM32L0 series

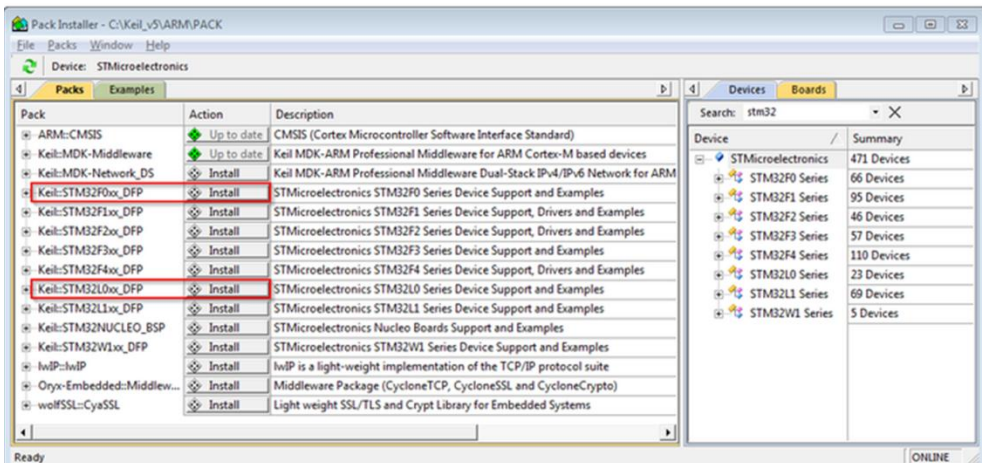

**Activation steps**: From your desktop, right click on Keil uVision5 and select "Run as Administrator"; in File > License Management, Single-User License tab, click "Get LIC via Internet..." and fill out the web form in your browser.

Product Serial Number (PSN): U1E21-CM9GY-L3G4L

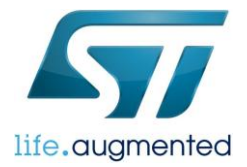

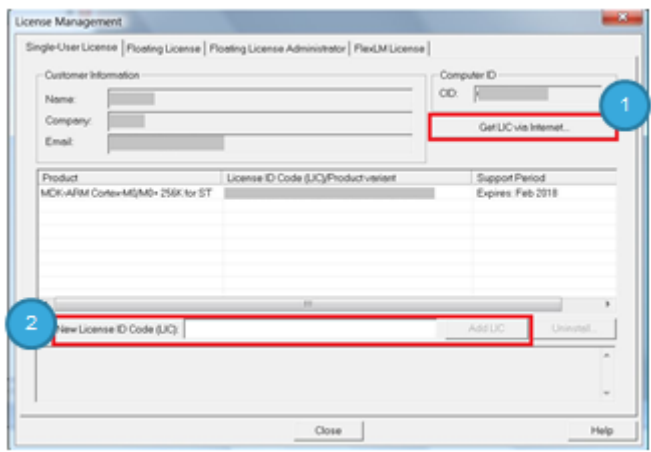

Once you receive the license by email, come back to the License screen and enter it in "New License ID Code (LIC)" box and click "Add LIC" button to finish.

### **2. Install STM32CubeMX**

Download STM32CubeMX installer from [www.st.com/stm32cube](http://www.st.com/stm32cube)

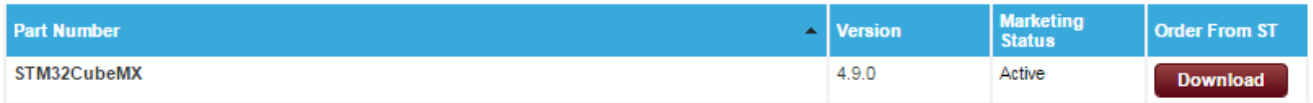

- Locate the file in your download folder (or your default download location if different) and unzip the fileSetupSTM32CubeMX-4.8.0.exe to your location of choice. Run the STM32CubeMX installer (SetupSTM32CubeMX-4.9.0.exe)
- Java Run Time Environment 1.7 (version 1.7\_45 or newer) is required. STM32Cube Installer will prompt user if Java download is required
- To complete the STM32CubeMX install you will be prompted to restart your computer.

After successful installation you will see a shortcut to the STM32CubeMX on your Desktop

### **3. Proxy Server configuration**

Launch the STM32CubeMx

- Click on "Help"
- Open on "Updater settings"

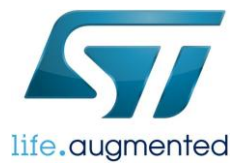

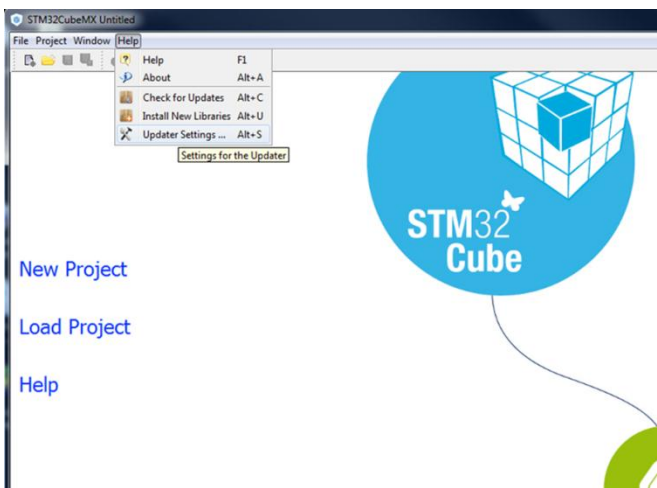

• Select the "Connection Parameters" tab

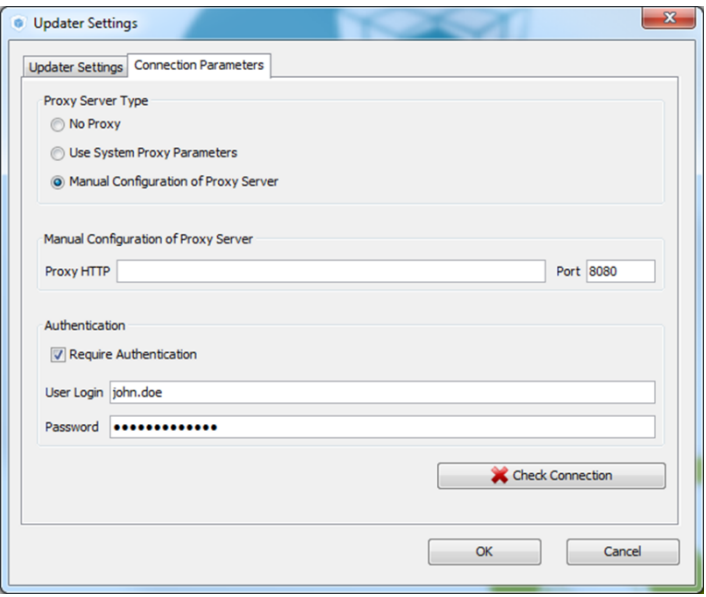

- Configure your internet access
	- Proxy Server Type
		- No Proxy
		- Use System Proxy Parameters
		- Manual Configuration
- Manual Configuration of proxy server
	- Contact your IT administrator for proxy type, HTTP address, and Port.
- Confirm Internet Connection
	- Click on "Check Connection"
	- Green CHECK Mark

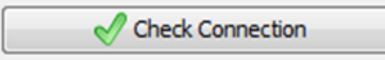

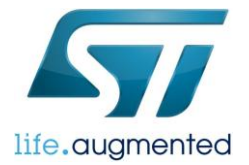

### **4. Install STM32Cube Library Package**

• Open "Install New Libraries" Menu->Help -> Install New Libraries

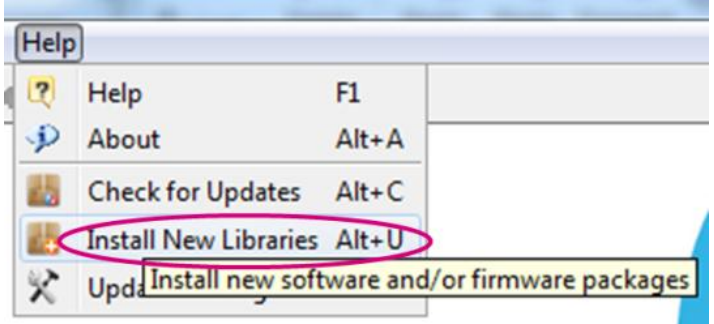

• "Check" the STM32F0 and L0 packages

Release notes are displayed at the bottom.

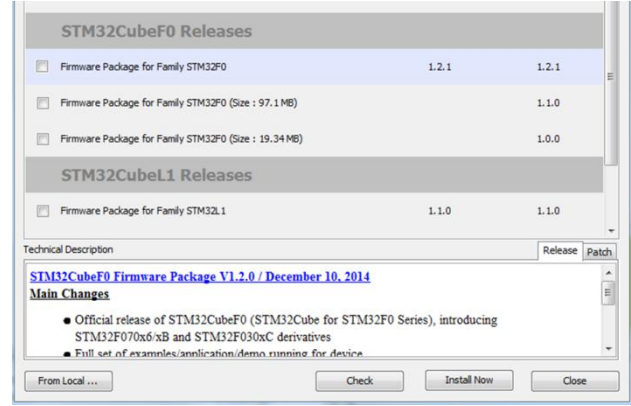

Click on "Install Now"

# **5. Install ST-Link Utility**

The ST-Link Utility allows typical flash program / erase / upload / download functions via the ST-LINK/V2 debugger, onboard the Discovery Board & Nucleo Boards. It also installs the Windows device drivers necessary for the ST-LINK/V2 debugger.

• Download ST-Link Utility application from, [http://www.st.com/web/en/catalog/tools/PF258168.](http://www.st.com/web/en/catalog/tools/PF258168)

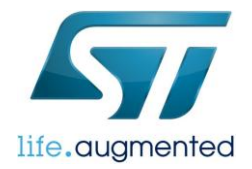

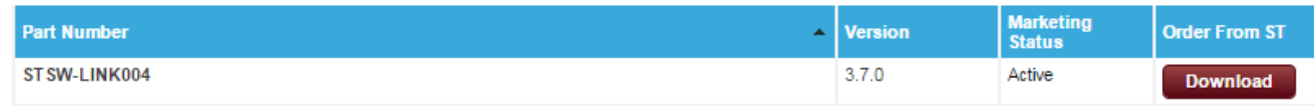

### • Run STM32 ST-LINK Utility\_v3.7.0.exe installer

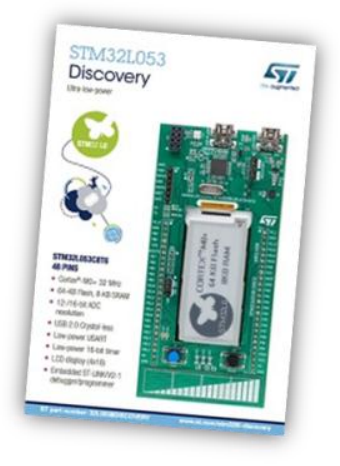

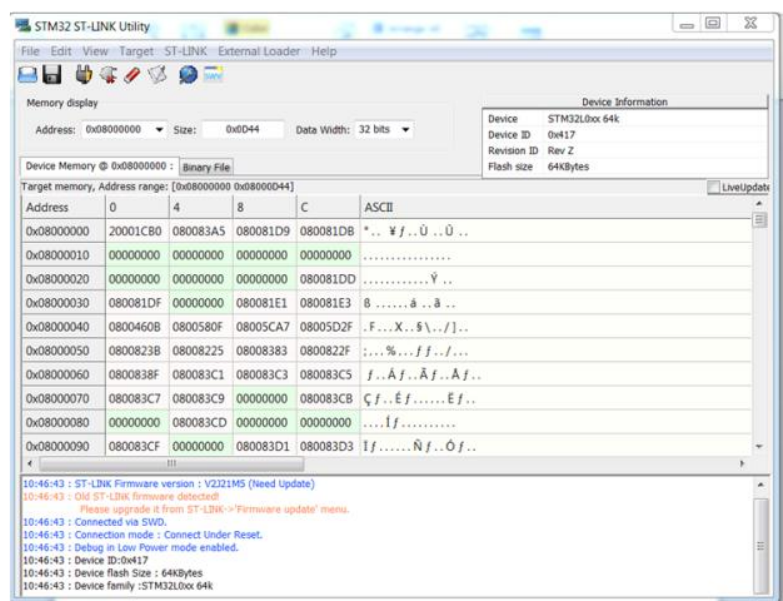